### Acquisizioni pacchetti su Jabber Guest Server  $\overline{\phantom{a}}$

## Sommario

Introduzione **Prerequisiti Requisiti** Componenti usati Problema: Come è possibile acquisire le acquisizioni di pacchetti da Jabber Guest Server? **Soluzione** Discussioni correlate nella Cisco Support Community

### Introduzione

Questo documento descrive come le acquisizioni di pacchetti possono essere prese da Jabber Guest Server.

# **Prerequisiti**

### **Requisiti**

Cisco raccomanda la conoscenza dei seguenti argomenti:

- Jabber Guest deve avere accesso a Internet per scaricare il pacchetto.
- Software WinSCP installato sul PC per raccogliere le clip.

### Componenti usati

Le informazioni fornite in questo documento si basano sulle seguenti versioni software e hardware:

- Jabber Guest versioni 10.5 e 10.6
- software WinSCP

Le informazioni discusse in questo documento fanno riferimento a dispositivi usati in uno specifico ambiente di emulazione. Su tutti i dispositivi menzionati nel documento la configurazione è stata ripristinata ai valori predefiniti. Se la rete è operativa, valutare attentamente eventuali conseguenze derivanti dall'uso dei comandi.

### Problema: Come è possibile acquisire le acquisizioni di pacchetti da Jabber Guest Server?

### Soluzione

#### Passaggio 1.

Il server Jabber Guest deve disporre dell'accesso a Internet per scaricare il pacchetto da Internet. Se viene utilizzato un proxy Web, seguire la procedura per consentire a CentOS su Jabber Guest di utilizzare il proxy Web per scaricare il pacchetto.

Fare riferimento al collegamento [https://www.centos.org/docs/5/html/yum/sn-yum-proxy](https://www.centos.org/docs/5/html/yum/sn-yum-proxy-server.html)[server.html](https://www.centos.org/docs/5/html/yum/sn-yum-proxy-server.html) per seguire la procedura.

Dopo aver verificato che Jabber Guest Server possa scaricare il pacchetto, procedere al punto 2.

#### Passaggio 2.

Accedere al server Jabber Guest utilizzando le credenziali radice SSH (Secure Socket Host) ed eseguire il comando yum search tcpdump per trovare la versione più recente di tcpdump.

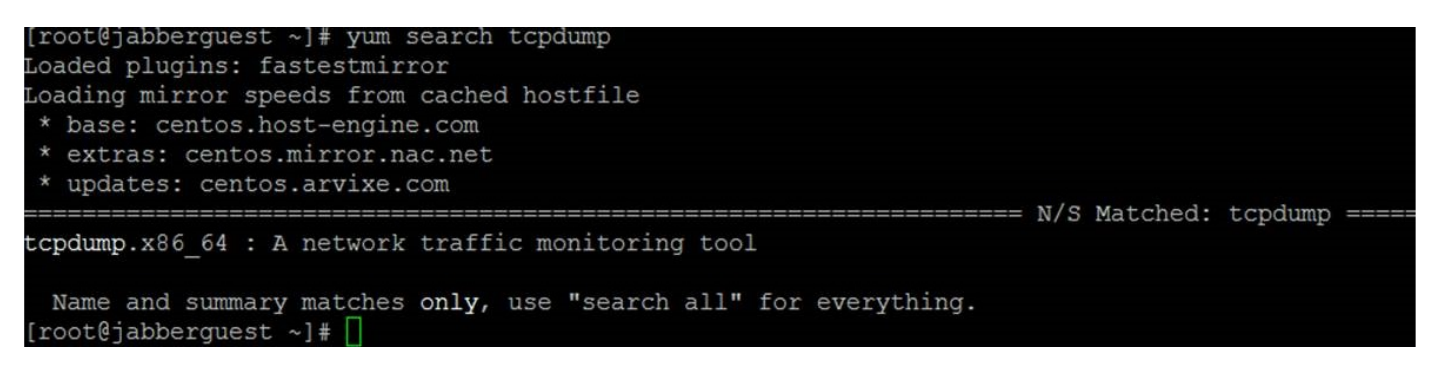

#### Passaggio 3.

Eseguire il comando yum install tcpdump per installare il pacchetto tcpdump sul server guest Jabber.

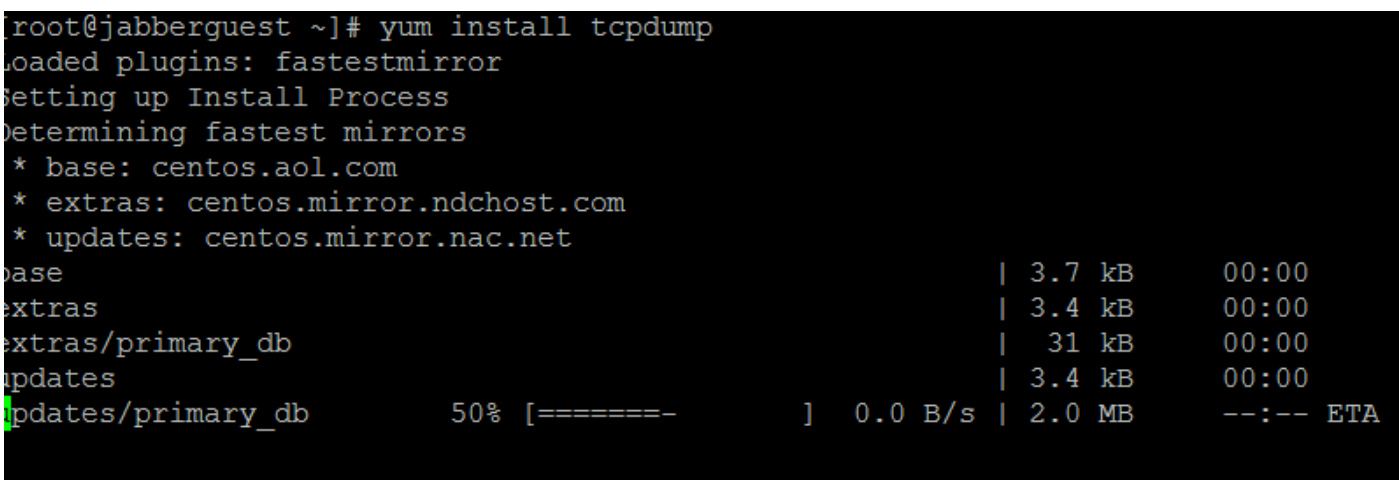

#### Passaggio 4.

L'utente viene inviato attraverso diversi prompt. Immettere y su ciascun componente per verificare ogni prompt.

#### Passaggio 5.

Tcpdump è ora nuovamente disponibile per le acquisizioni di pacchetti da Jabber Guest Server.

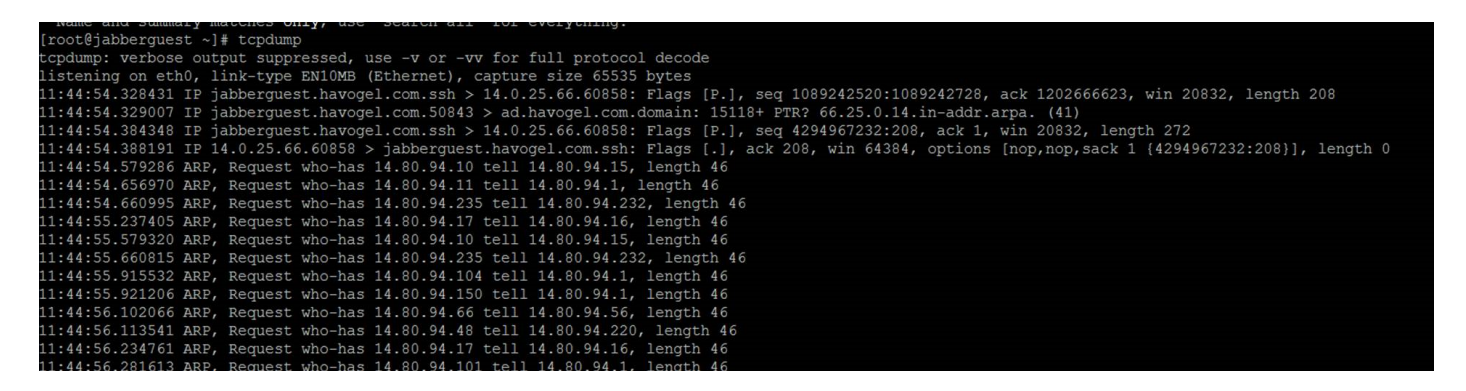

Èpossibile eseguire tcpdump e scrivere la cattura su un file .pcap utilizzando il comando tcpdump -w TAC.pcap.

#### Passaggio 6.

Èpossibile raccogliere i file da Jabber Guest Server con WinSCP. Viene aperto un miglioramento sul prodotto per acquisire il pacchetto dall'interfaccia grafica del Web e viene registrato in:

[https://tools.cisco.com/bugsearch/bug/CSCuu99856/?reffering\\_site=dumpcr](https://tools.cisco.com/bugsearch/bug/CSCuu99856/?reffering_site=dumpcr)